Untuk mengupload file rincian kertas kerja satker ke sirup.lkpp.go.id, anda harus mengambil file excel tersebut dari monsakti.kemenkeu.go.id.

1. Login di monsakti.kemenkeu.go.id (user id monsakti sama dengan user id login OMSPAN)

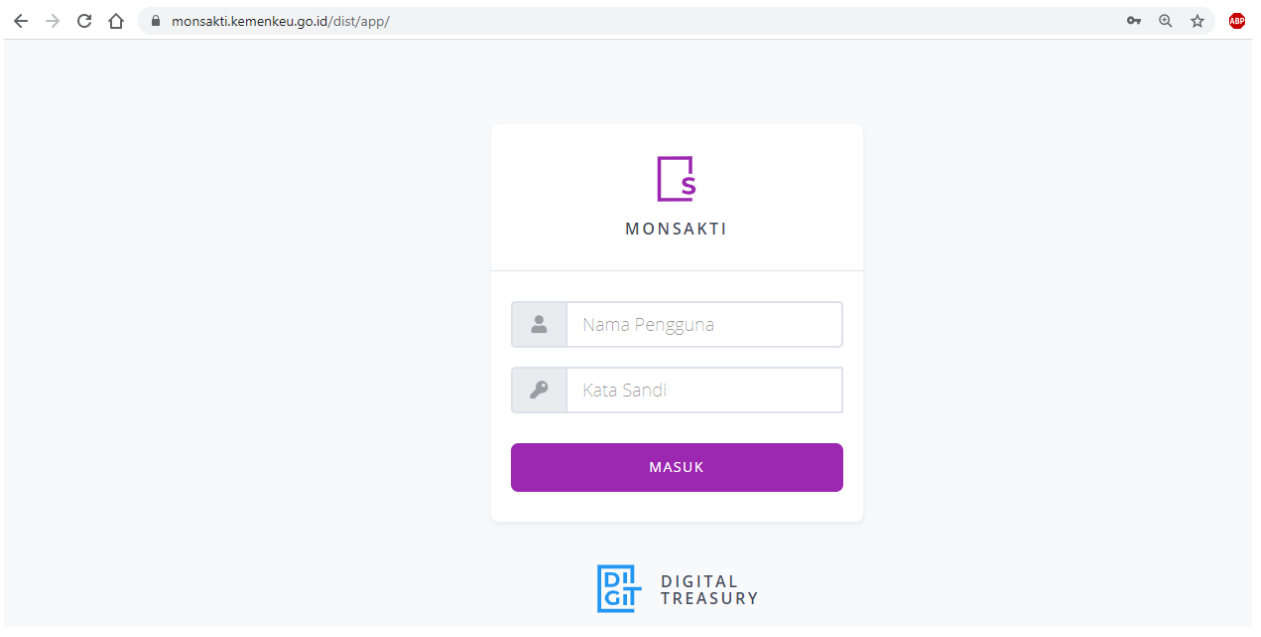

## 2. Klik laporan/Cetak Anggaran

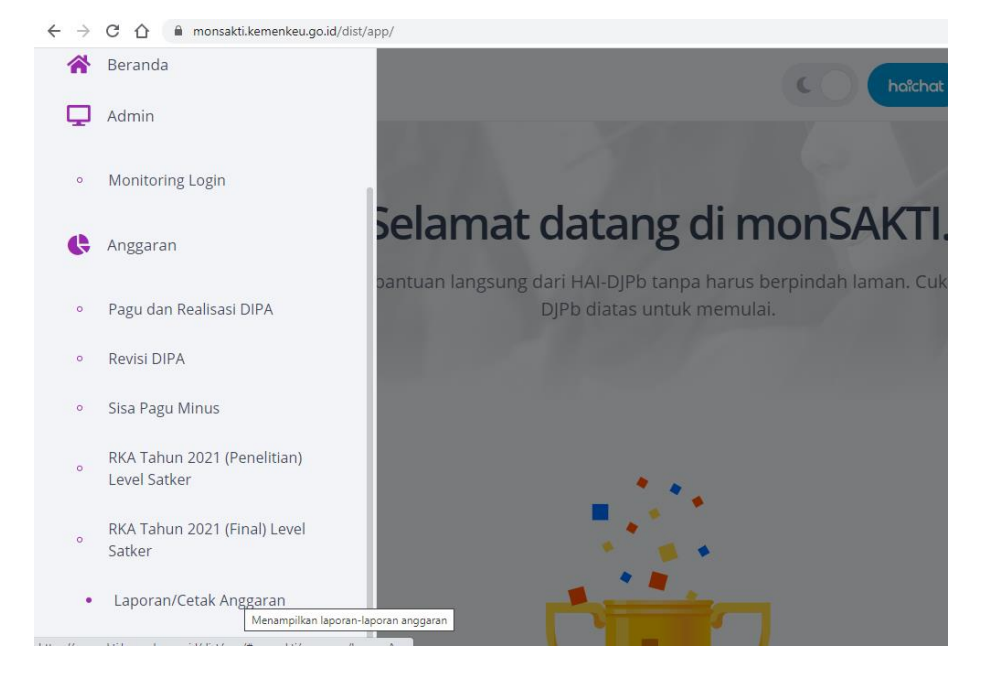

## 3. Kemudian klik Rincian Kertas Kerja Satker

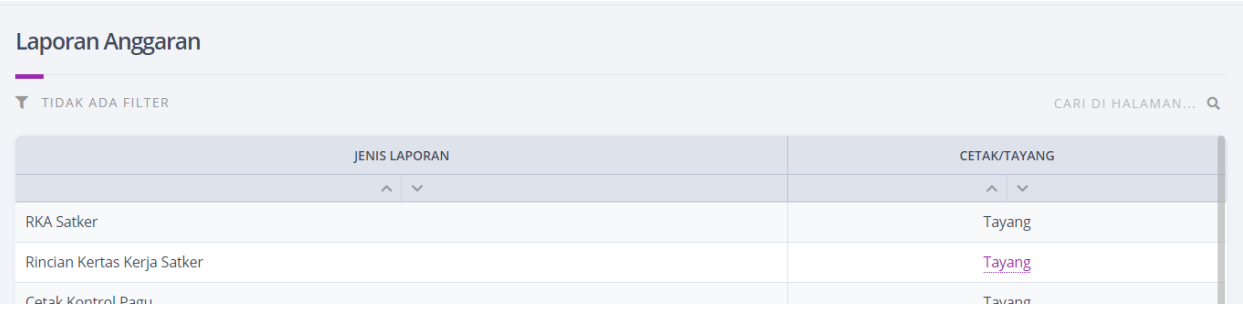

## 4. Kemudian klik Filter, isi Tahun Anggaran 2021, Status History, jika sudah klik KIRIM

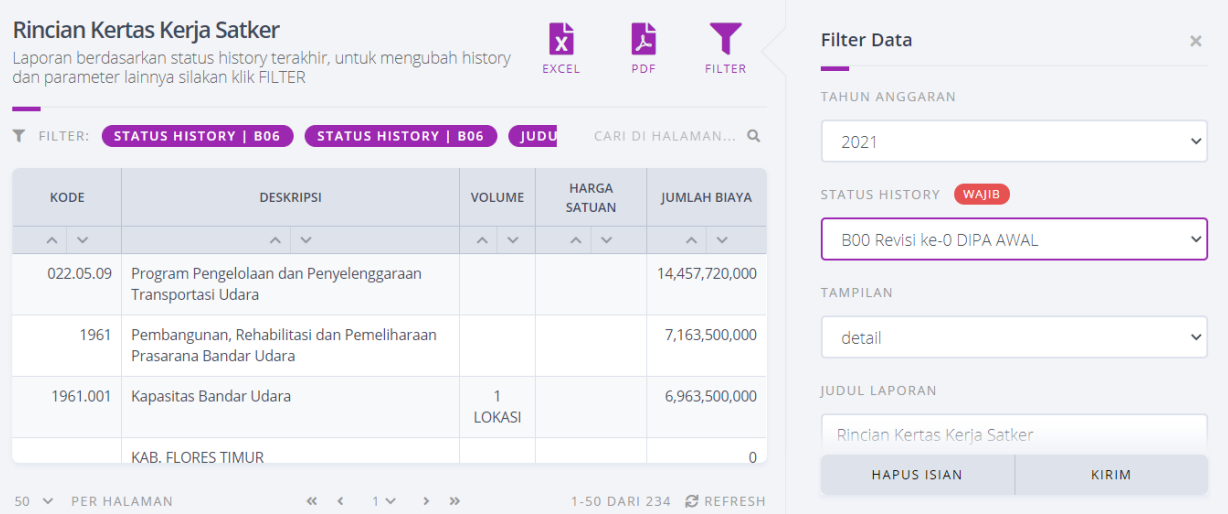

5. Setelah tampilan Rincian Kertas Kerja Satker tersebut sudah update ke TA 2021, kemudian klik

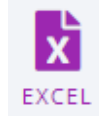

6. File RINCIAN KERTAS KERJA SATKER T.A. 2021 PADA SATKER.xslx kemudian dibuka, klik tombol enable editing, klik pada tabel, lalu ctrl+a, ctrl+c. Buka File excel baru, New File, pada lembar tabel di klik kemudian ctrl+v. Disimpan, Save As excel 97-2003 xls.

7. Hasil file tersebut di upload ke ▲ MonSakti 2021 Pada login Sirup KPA Tab RUP lalu Rencana Kerja Anggaran

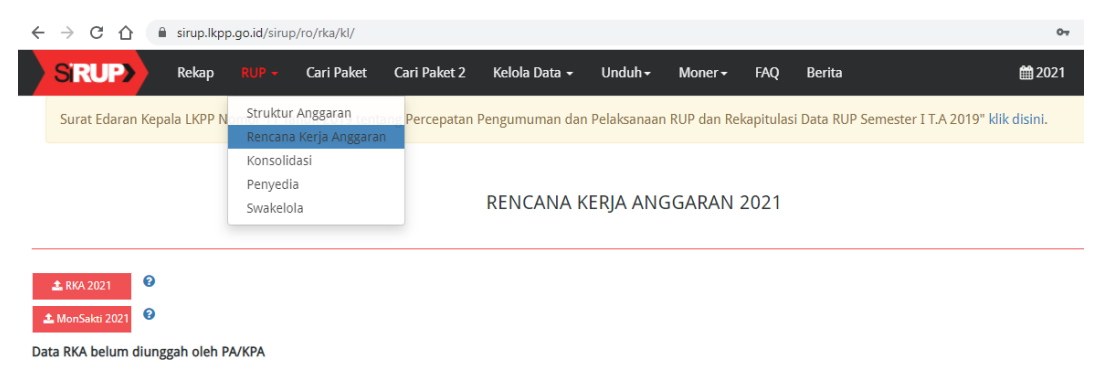

8. Setelah di simpan, tunggu beberapa saat, lalu reload/refresh webpage.

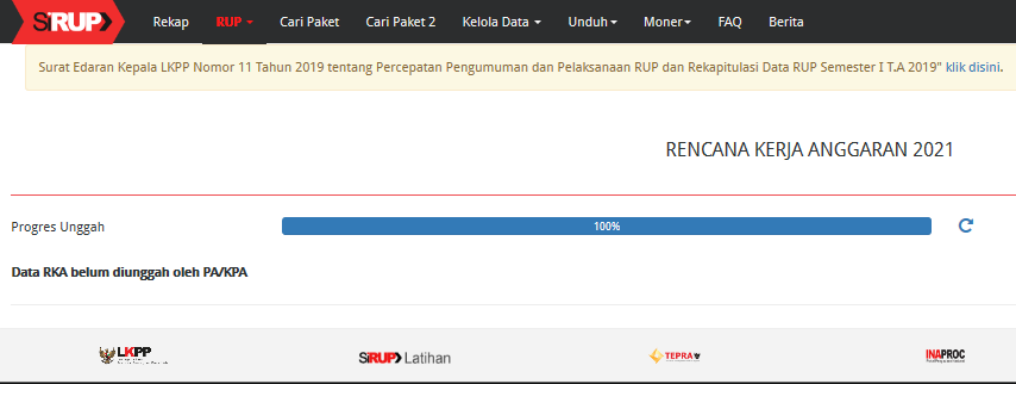

9. Jika sudah berhasil akan muncul seperti gambar berikut

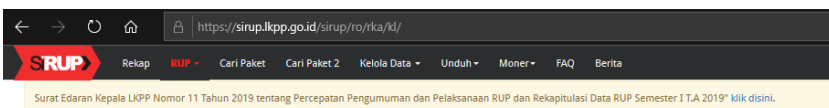

## RENCANA KERJA ANGGARAN 2021

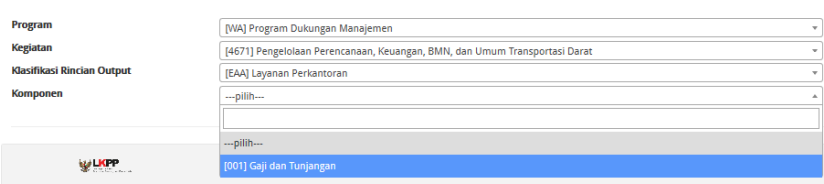

- 10. Setelah itu klik Kelola Data Kelola PKKR, delegasikan kepada PPK pada level Kegiatan atau Komponen.
- 11. PPK login nonpenyedia lpse.dephub.go.id, aplikasi eprocuremen lainnya lalu sirup.
- 12. Pada RUP Rencana Kerja Anggaran, identifikasi paket Penyedia atau Swakelola

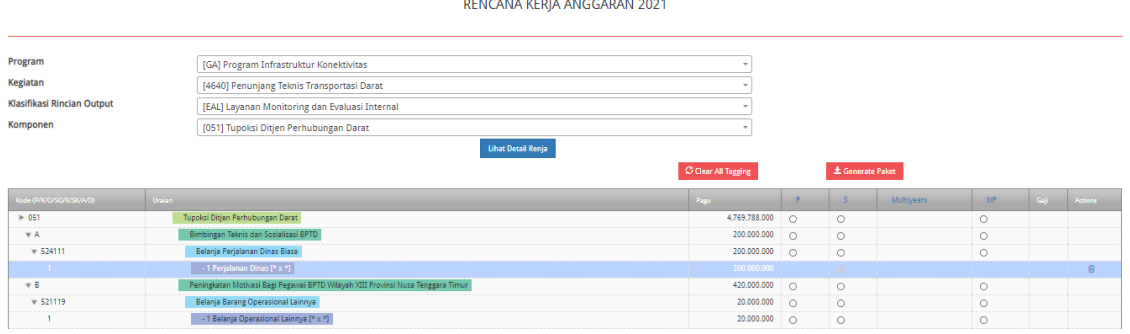

- 13. Harus semua di identifikasi sampai habis, kemudian klik **±** Generate Paket
- 14. Semua paket hasil generate tersebut akan muncul di RUP, Penyedia atau Swakelola, terapkan filter.
- 15. Paket tersebut harus anda edit terlebih dahulu sebelum di umumkan, pada tab action klik Lengkapi Paket Penyedia
- 16. Pada laman Ubah Paket, isi data yang masih kosong seperti lokasi, spesifikasi pekerjaan dll, jika sudah diisi semua lalu klik simpan.

**E** Finalisasi Draf

17. Selanjutnya tugas ppk ada mencentang kotak FD, kemudian

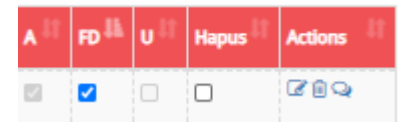

18. Paket yang sudah di Finalisasi Draft tersebut sudah dapat diumumkan di Sirup KPA, pada RUP, Penyedia atau Swakelola, terapkan filter, pada sebelah kanan pada paket tersebut centang kotak U, kemudian **di Umumkan Paket Penyedia** 

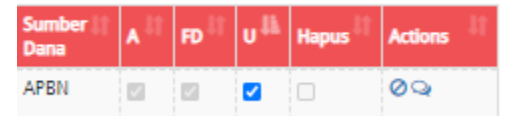

19 Selanjutnya PPK dapat membuat paket pada Daftar Paket baru, pada login non penyedia lpse.dephub.go.id.